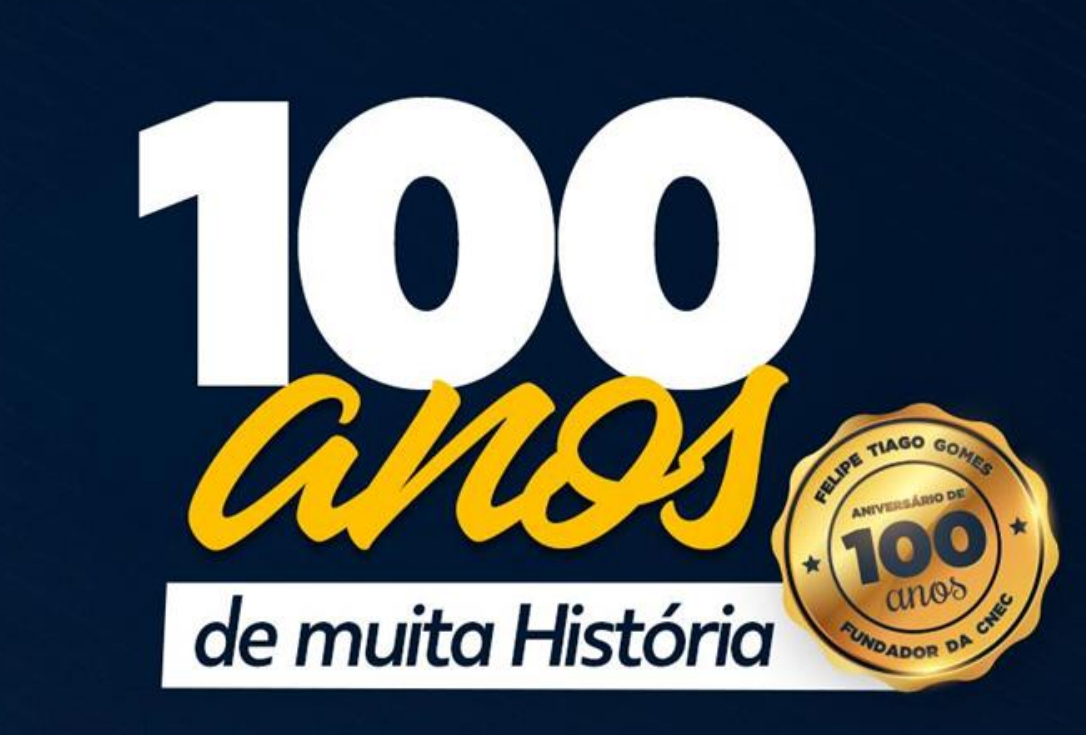

**Felipe Tiago Gomes** O homem que inspira gerações

# PASSO A PASSO PARA O ENCAMINHAMENTO DE **DOCUMENTOS** VIA E-MAIL OU WHATSAPP

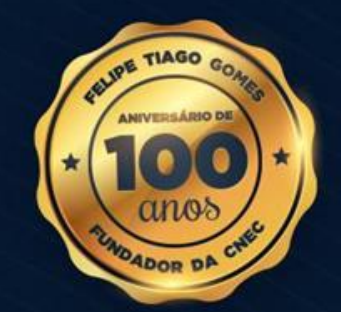

# **Informações importantes**

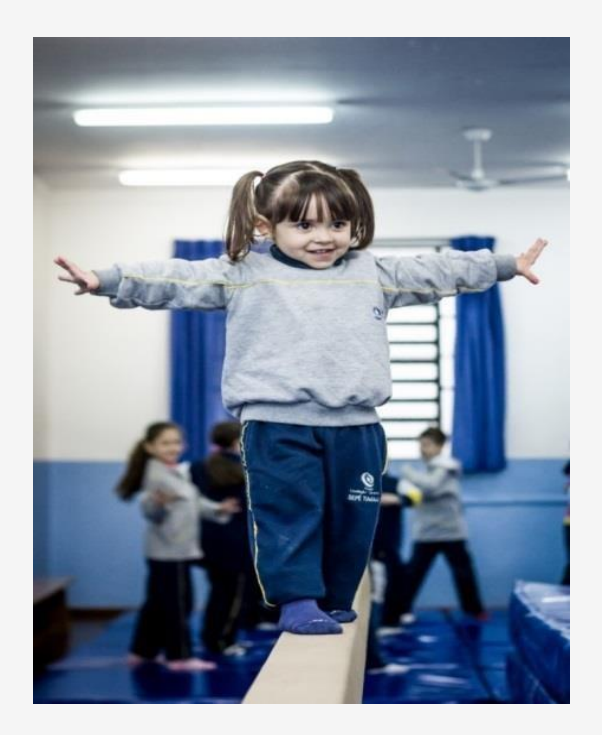

- Para realizar o encaminhamento dos documentos, é NECESSÁRIO que todos os documentos estejam reunidos conforme o PASSO A PASSO DA DOCUMENTAÇÃO, para que seja escaneado em um único arquivo;
- Nessa etapa consta o passo a passo para realizar encaminhamento de documentos escaneados, em PDF, para envio via e-mail ou Whatsapp.

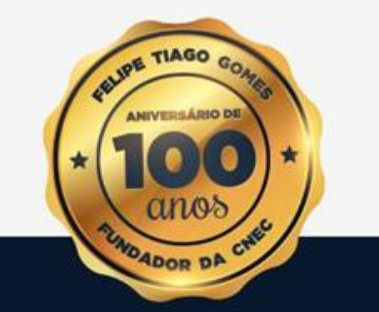

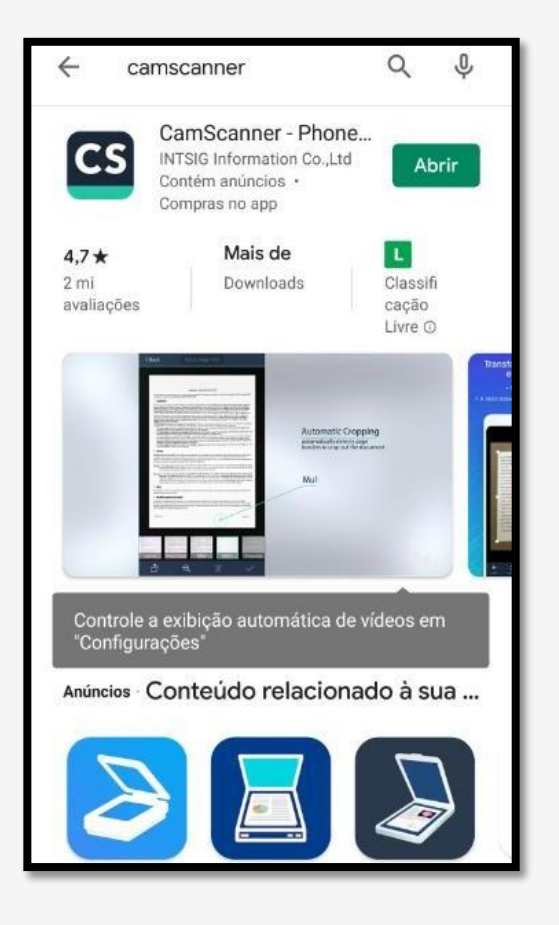

**1. Realizar o download do aplicativo CAMSCANNER pelo Play Store ou App Store em qualquer Smartphone.**

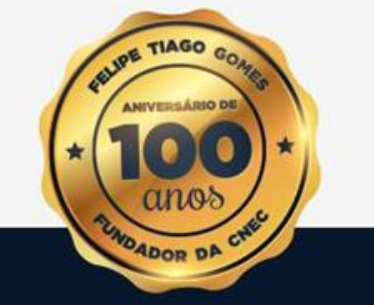

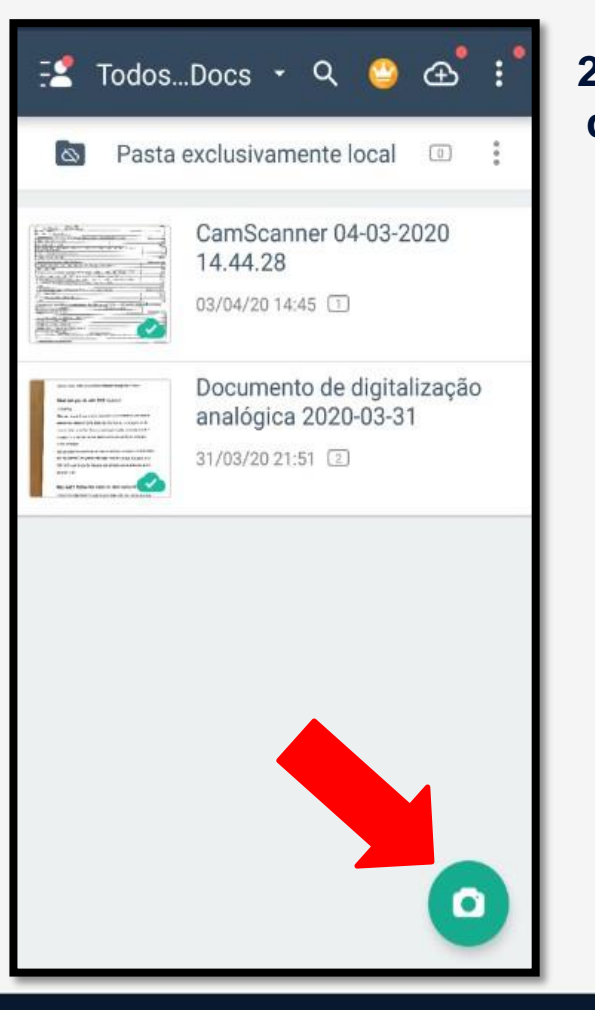

**2. Ao abrir o aplicativo, deverá clicar na câmera para escanear o documento desejado.**

> **3. Ao tirar a foto do documento, acertar os espaços com o recurso do aplicativo e clicar em próximo.**

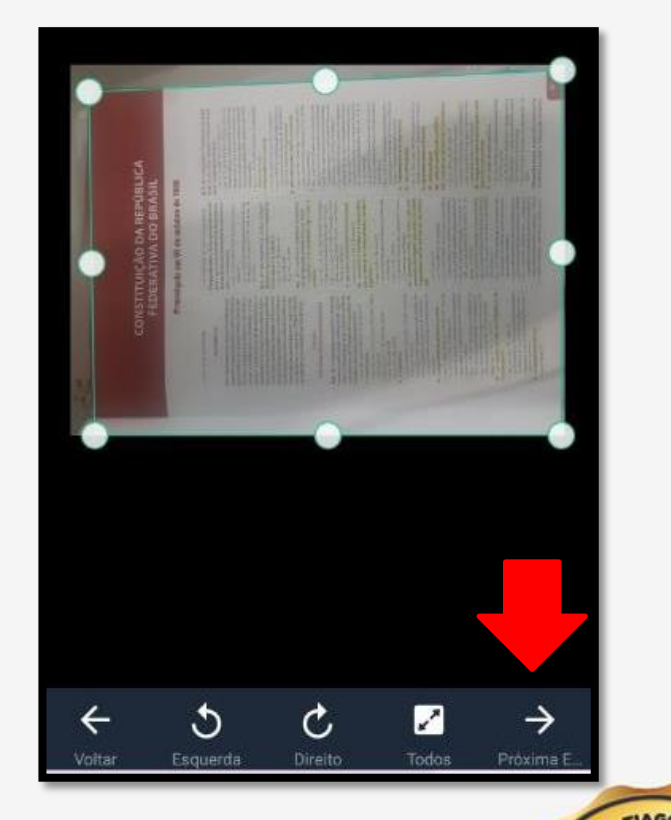

![](_page_5_Picture_63.jpeg)

**4. Ao clicar em próximo, a página ao lado será aberta; quando isso ocorrer, clicar em aprimoramento máximo para melhor qualidade da imagem.**

**5. Clicar em salvar.** 

**IMPORTANTE: Ao salvar a página, repetir os passos 2,3 e 4 para escanear novo documento na mesma pasta.**

![](_page_5_Picture_5.jpeg)

![](_page_6_Picture_1.jpeg)

![](_page_6_Picture_2.jpeg)

![](_page_7_Picture_83.jpeg)

**8. Todos os arquivos que foram selecionados serão transformados em PDF. Ao abrir a tela ao lado, clicar em compartilhar no canto superior direito.**

> **9. Os aquivos podem ser compartilhados via e-mail ou via WhatsApp.**

![](_page_7_Picture_4.jpeg)

![](_page_7_Picture_5.jpeg)

![](_page_8_Picture_1.jpeg)

**10. Informar o e-mail pessoal.** 

**11. Informar o e-mail do coordenador do polo; ou Secretaria ou Diretor da Instituição.**

**12. Informar o assunto do e-mail. Ex.: Processo de Bolsa – Nome do aluno.** 

**13. Inserir informações complementares no corpo do e- mail e enviar o e-mail ou WhatsApp.**

![](_page_8_Picture_6.jpeg)

![](_page_9_Picture_0.jpeg)

**Felipe Tiago Gomes** O homem que inspira gerações